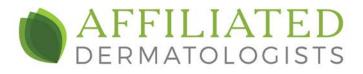

## There are two ways you can access your Telehealth appointment

## From your email using a laptop computer with a camera.

\*\*(If you are on a Mac, this will require Google Chrome. It will not work in safari)

- 1. You will receive an invitation email from Azalea Health
- 2. Click the hyperlink beside 'Telehealth Address.'

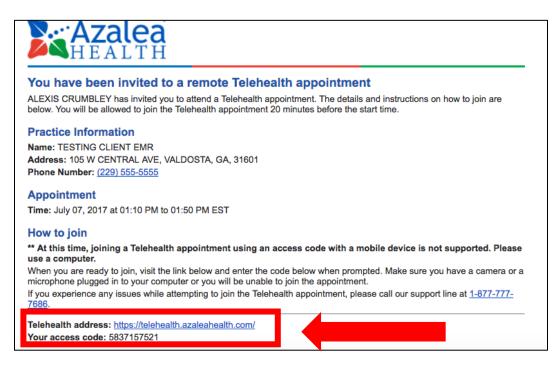

## 3. Enter the access code you received from the email

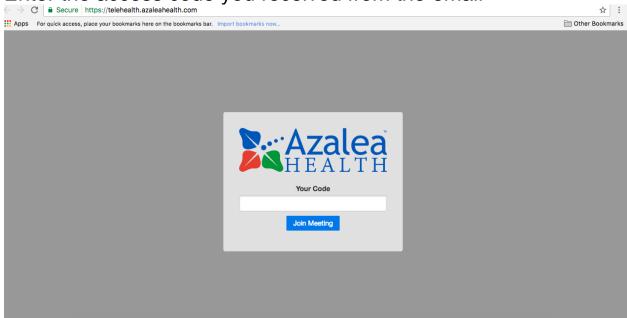

4. Once you have has logged in, the screen below will appear. Please wait for the provider to join.

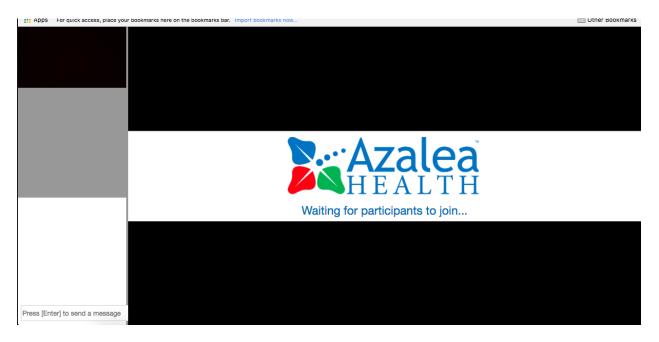

AFFILIATEDDERM.COM

## Using the myHealthspot app on a smartphone or tablet

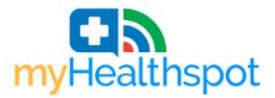

1. You will receive a patient portal email invitation.

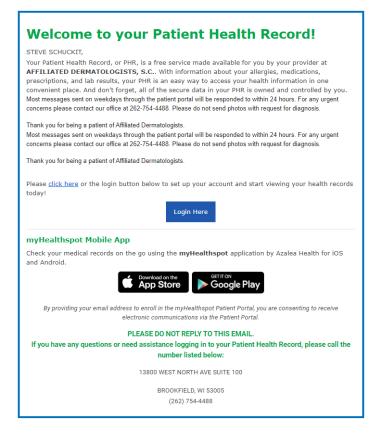

- 2. Click 'Login Here,' to register for the patient portal
- 3. Once registered, return to the email and click to download the app for either iOS or Android. Alternatively, the login page for myHealthspot also provides both links.

4. Download and log into the app

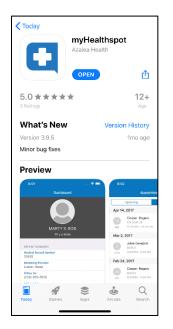

5. Your appointment will be listed under the "Appointments" section in the app.

|           | Ap                                    | pointment    | s              | +           |
|-----------|---------------------------------------|--------------|----------------|-------------|
| Upcoming  |                                       |              | Past           |             |
| Today     |                                       |              |                |             |
| 27<br>FRI | Steven So<br>TH TELEHE<br>1:00 PM - 1 | EALTH        | 0              |             |
|           |                                       |              |                |             |
|           |                                       |              |                |             |
|           |                                       |              |                |             |
|           |                                       |              |                |             |
|           |                                       |              |                |             |
|           |                                       |              |                |             |
|           | 1                                     |              |                |             |
| (in)      |                                       | Appointments | (\$)<br>illing | eee<br>More |

- 6. Click on the **Camera** icon to open the visit.
- 7. Click the "**Join Meeting**" button. The provider will be notified that you are ready for the telehealth visit.
  - a. Note that the feed can only be activated 20 minutes prior to your visit